## **學校資訊系統-開通步驟**

一、[【學生資訊系統】](https://ocuap.ocu.edu.tw/B2KPortal/login.aspx)

- (一)登入
	- 帳號:學號

密碼:第一次登入請用身分證(第一碼大寫)

**登入後會要求修改密碼 ( 請輸入身分證以外的密碼 )**

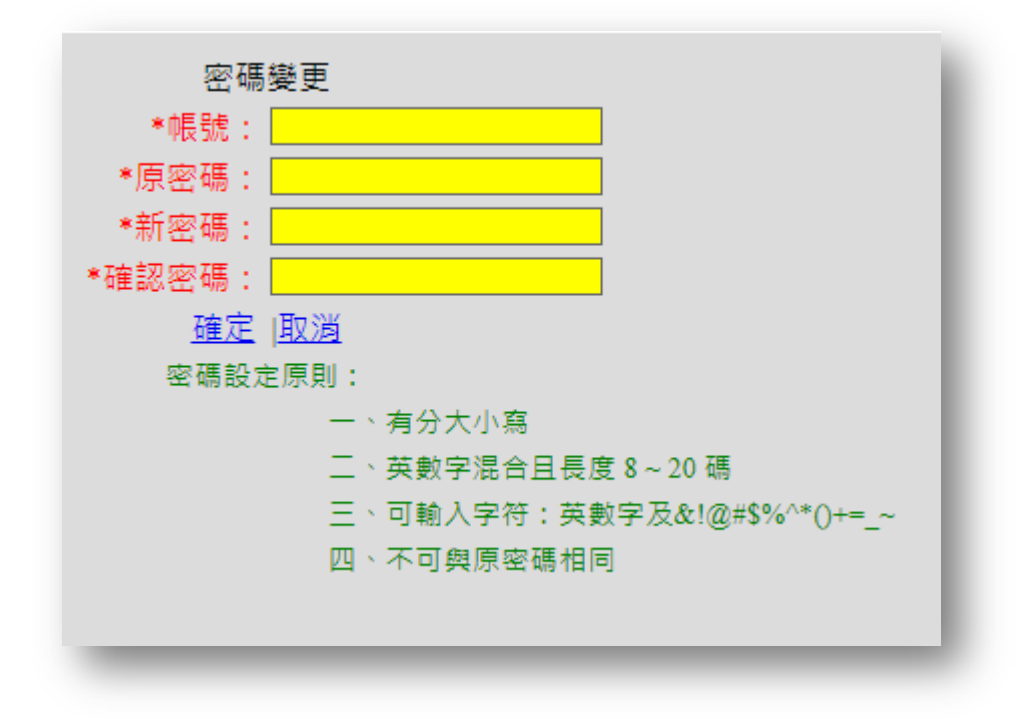

(二)忘記密碼

學生資訊系統忘記密碼請點選右上"忘記密碼"

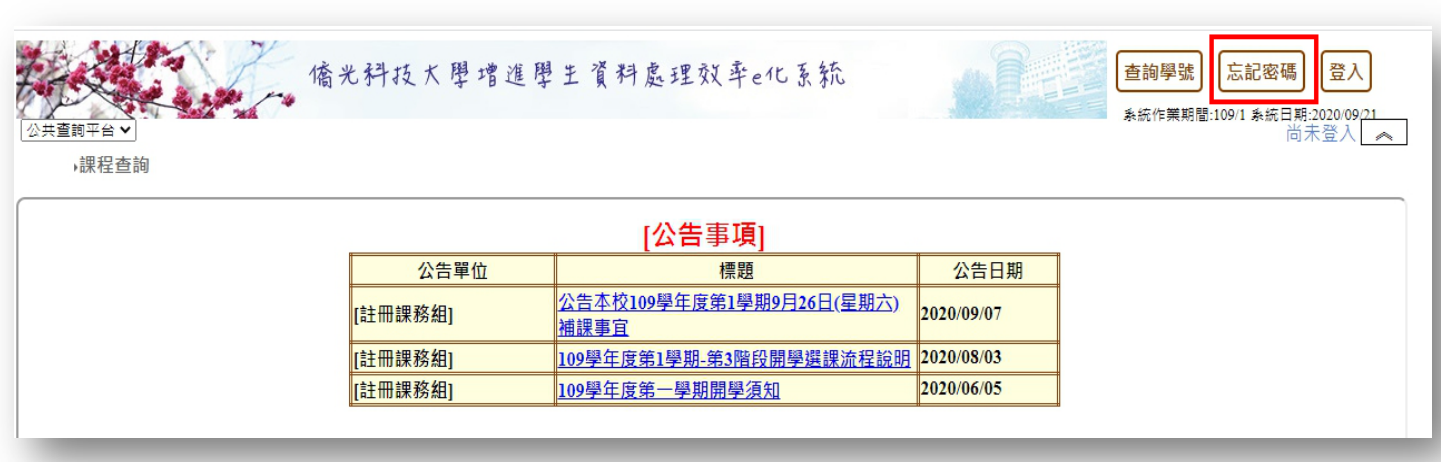

請輸入學號及身分證(第一碼大寫),

系統會自動寄新的密碼自[【學校信箱】](https://webmail.ocu.edu.tw/)。

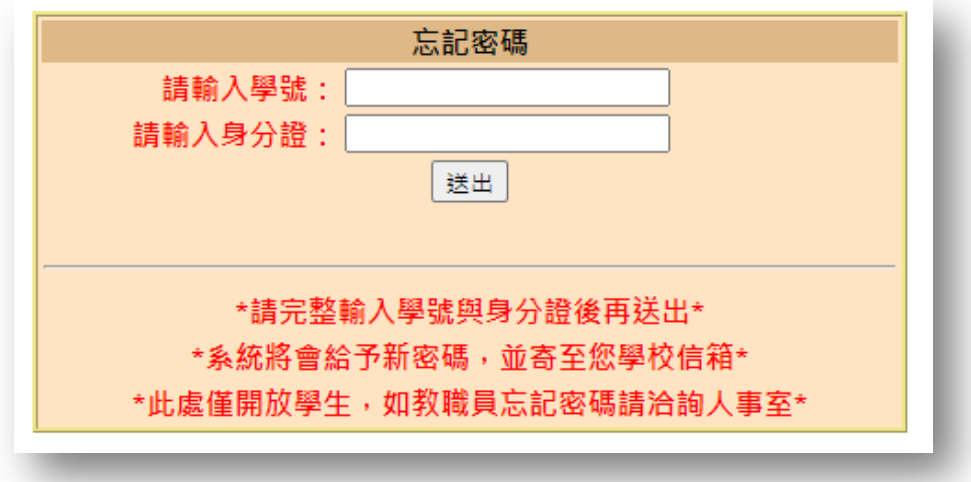

二、[【學校信箱】](https://webmail.ocu.edu.tw/)WebMail

**(一) 新生第一次使用信箱,請先開通帳號。**

## **(a)電腦版開通步驟**

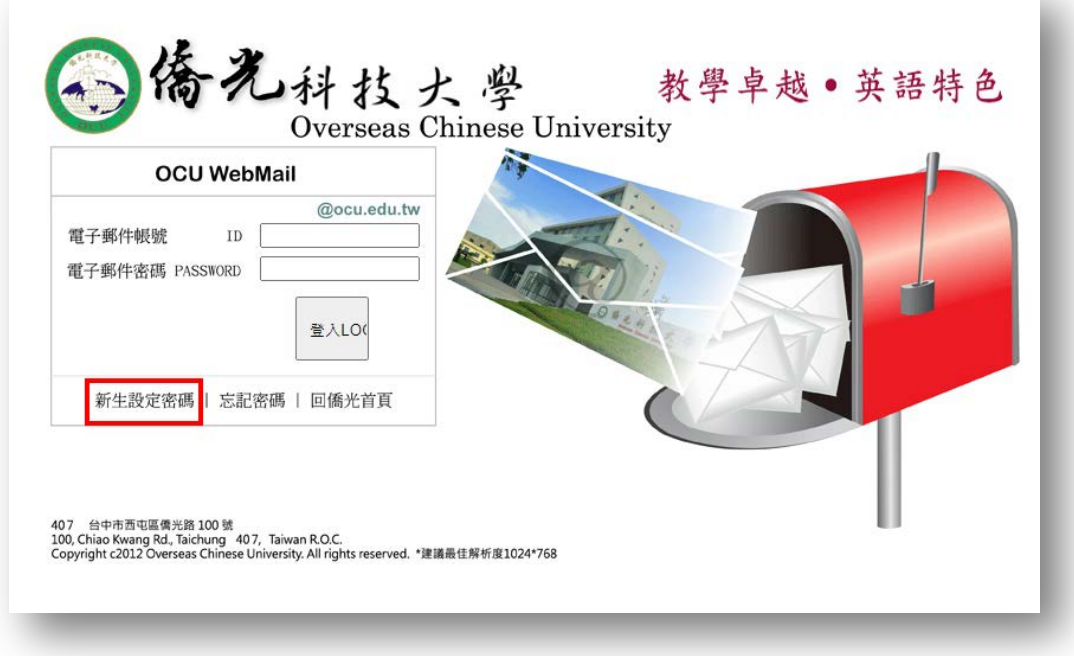

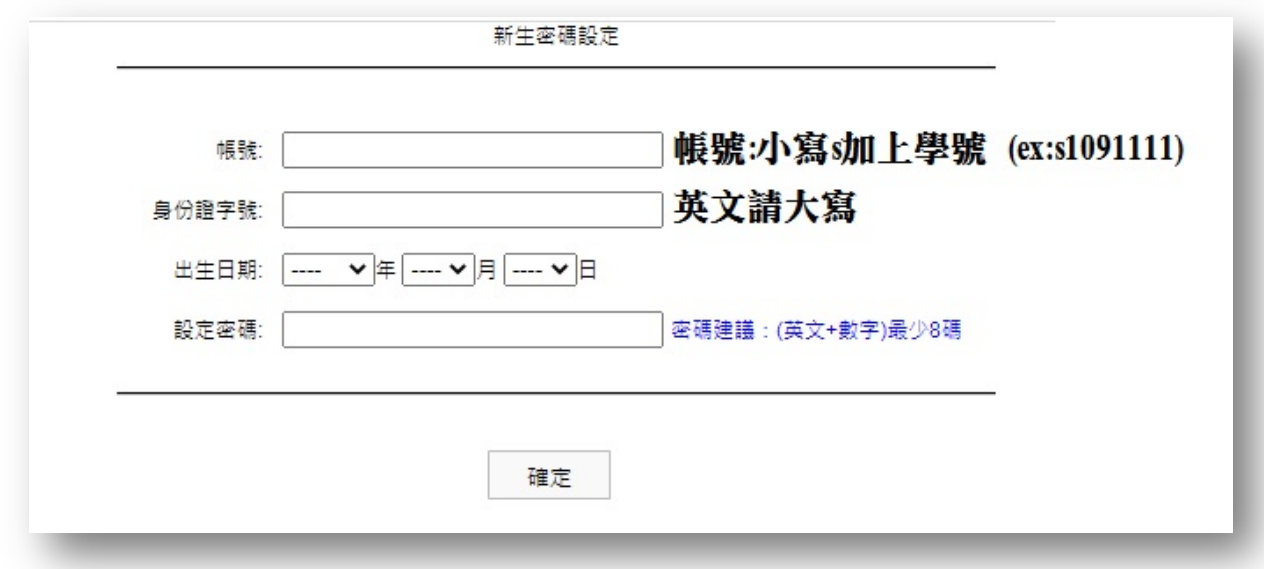

## **(b)手機版開通步驟**

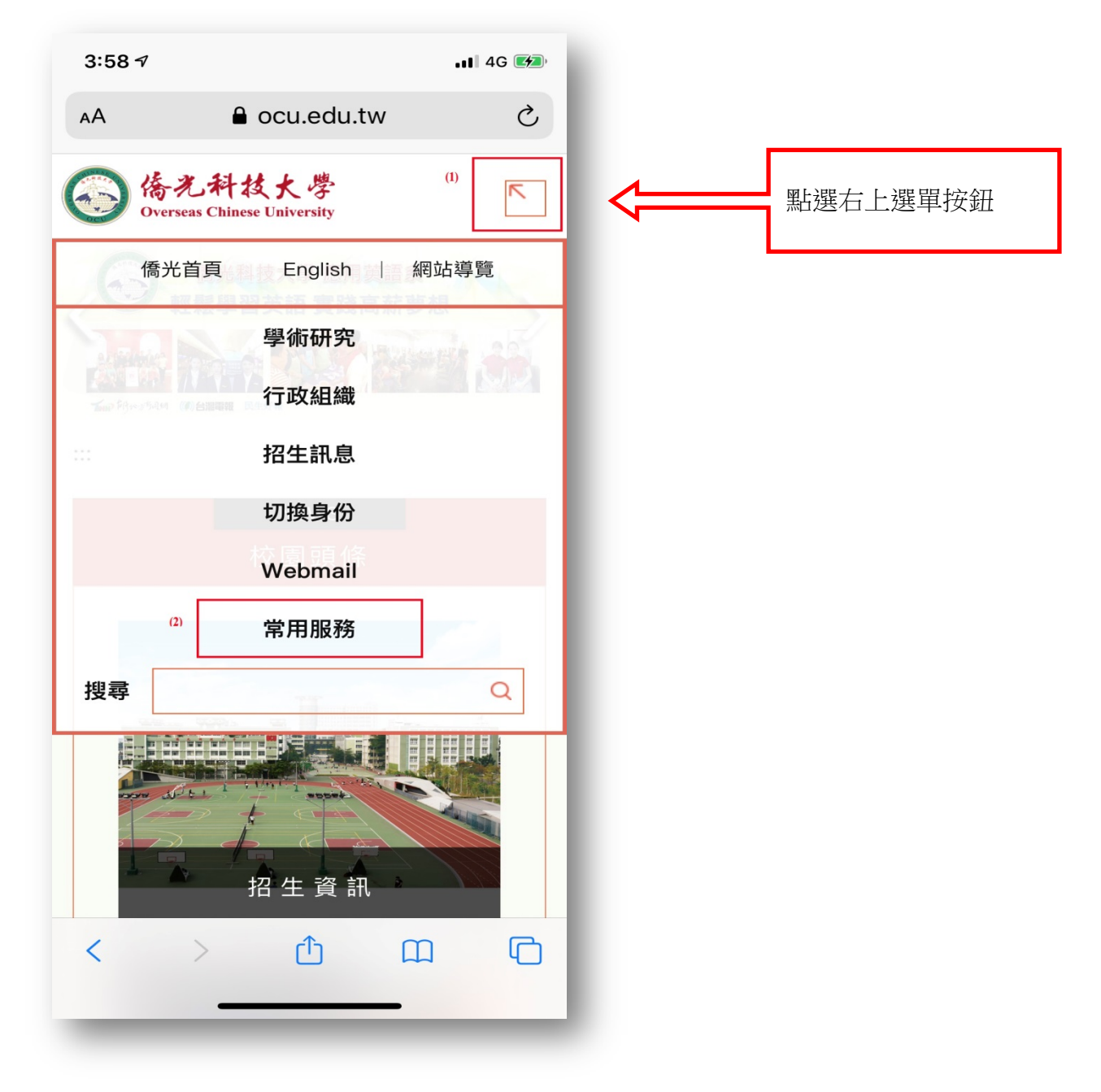

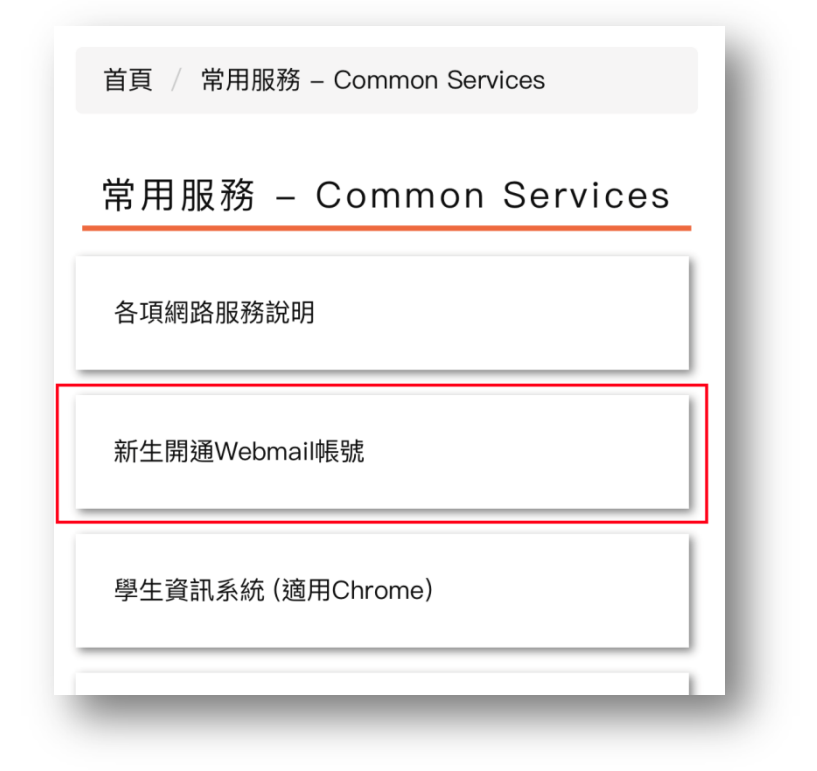

輸入以下資料(正確將自動登入 WebMail 畫面)

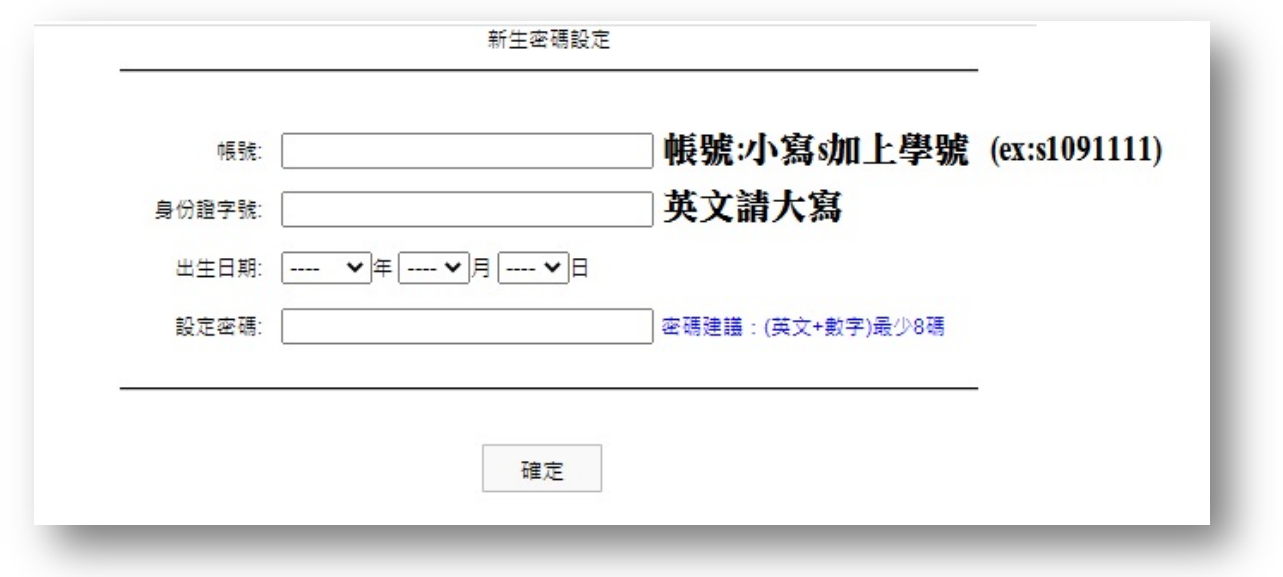

**(二) 信箱忘記密碼**

 **日間部:** 請直接攜帶學生證到圖資大樓八樓(8807)資訊中心辦公室或

九樓(輸出中心),向工讀生領取 [密碼修改單,](https://cc.ocu.edu.tw/p/404-1001-2835.php?Lang=zh-tw)填寫辦理即可。

**進修部:**請至積中堂 1 樓註冊課務組或進修綜合業務組領取 [密碼修改單。](https://cc.ocu.edu.tw/p/404-1001-2835.php?Lang=zh-tw)